<span id="page-0-1"></span>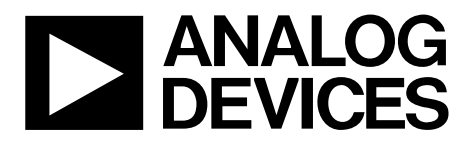

One Technology Way • P.O. Box 9106 • Norwood, MA 02062-9106, U.S.A. • Tel: 781.329.4700 • Fax: 781.461.3113 • www.analog.com

## **GSM900 Evaluation Board for PLL Frequency Synthesizer**

#### **FEATURES**

**Self-contained board including synthesizer, VCO, and loop filter, for generating GSM frequencies (819 MHz to 915 MHz) Designed for 20 kHz loop bandwidth Accompanying software allows complete control of synthesizer functions from a PC** 

**Battery operated: choice of 3 V or 5 V supplies** 

**Typical phase noise performance of −91 dBc/Hz at 1 kHz offset** 

**Typical spurious performance of better than −90 dBc at** 

**200 kHz offset from carrier** 

#### **GENERAL DESCRIPTION**

The EVAL-ADF411xEBZ1 is designed to allow users to evaluate the performance of the [ADF4113](http://www.analog.com/ADF4113) frequency synthesizer for phase lock loops (PLLs). The block diagram of the board is shown in [Figure 1](#page-0-0). It contains the ADF4113 synthesizer, a pc connector, an SMA connector for the reference input, power supplies, and an RF output. There is also a loop filter (20 kHz bandwidth) and an on-board VCO. A cable is included with the board to connect to a PC printer port.

The package also contains Windows® software to allow easy programming of the synthesizer.

<span id="page-0-0"></span>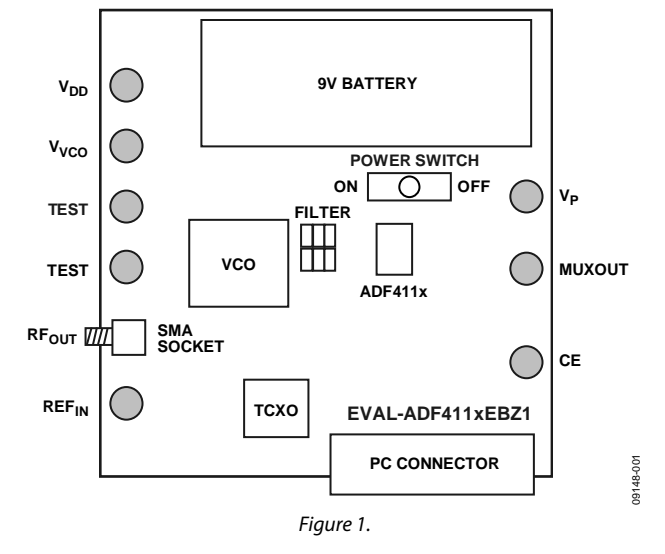

#### **EVALUATION BOARD CONNECTION DIAGRAM**

# <span id="page-1-0"></span>TABLE OF CONTENTS

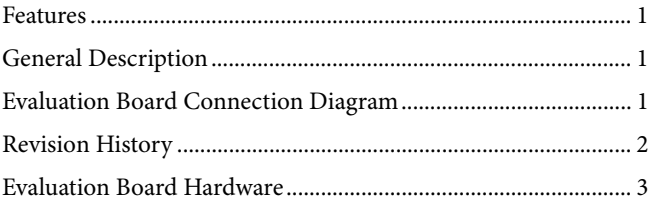

## **REVISION HISTORY**

**5/11—Revision 0: Initial Version** 

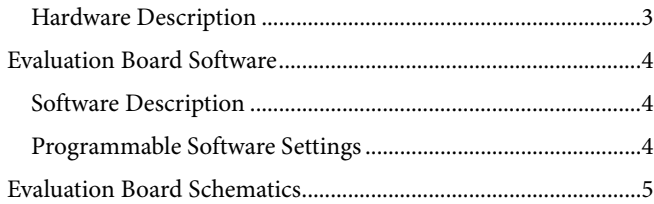

## <span id="page-2-0"></span>EVALUATION BOARD HARDWARE **HARDWARE DESCRIPTION**

The evaluation board comes with a cable for connecting it to the printer port of a PC. The silkscreen and cable diagram for the evaluation board are shown in [Figure 2](#page-2-1) and [Figure 3](#page-2-2). The board schematics are shown in [Figure 5](#page-4-1) and [Figure 6](#page-5-0).

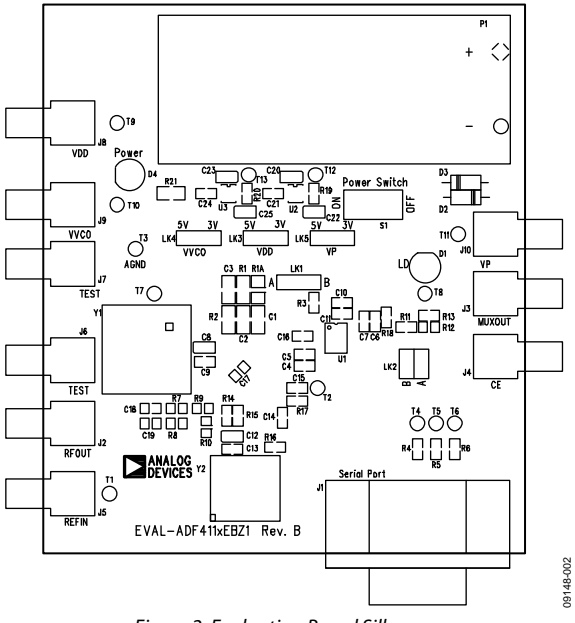

Figure 2. Evaluation Board Silkscreen

<span id="page-2-2"></span><span id="page-2-1"></span>The board is powered from a single 9 V battery. The power supply circuitry allows the user to choose either 3 V or 5 V for the [ADF4113](http://www.analog.com/ADF4113)  $V_{DD}$  and  $V_{P}$ , and for the VCO supply. The default settings are 3 V for the [ADF4113](http://www.analog.com/ADF4113) V<sub>DD</sub>, and 5 V for the ADF4113 V<sub>P</sub> and VCO supply. Note that the [ADF4113](http://www.analog.com/ADF4113) V<sub>DD</sub> should never exceed the [ADF4113](http://www.analog.com/ADF4113) V<sub>P</sub> because it can damage the device. All components necessary for LO generation are on board. The 13 MHz TCXO from Vectron provides the necessary reference input. The PLL is made up of the [ADF4113](http://www.analog.com/ADF4113), a passive loop filter (20 kHz bandwidth), and the VCO190-902T from Vari-L. The output is available at

RF<sub>OUT</sub> through a standard SMA connector. Users can use their own power supplies and reference input. In this case, they need to insert SMA connectors as shown on the silkscreen and block diagram.

Loop filter components include the following:

- $C1 = 470 pF$
- $C2 = 4.7$  nF
- $C3 = 20 pF$
- $R1 = 7.5$  kΩ
- $R2 = 20 k\Omega$

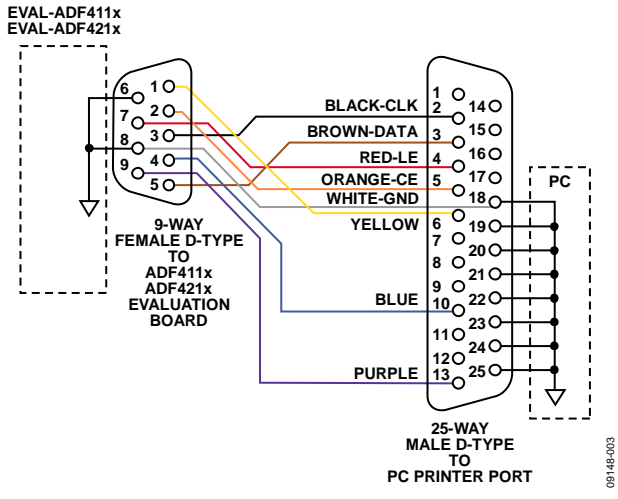

Figure 3. PC Cable Diagram

Loop component values shown in the circuit diagram are for a 900 MHz RF output, 5 mA CP current, VCO190-902T, 200 kHz channel spacing, and 20 kHz loop bandwidth.

## <span id="page-3-0"></span>EVALUATION BOARD SOFTWARE

## **SOFTWARE DESCRIPTION**

The evaluation board comes with the software on a CD. The software is suitable for all the ADF411x devices. To install, use the following steps:

- 1. Click **Setup.exe**. The install wizard installs the software. Note that administrator access is required on the PC to install the software.
- 2. Follow the on-screen directions. The software is installed in a default directory: **C:**/**Program Files**/**Analog Devices**. To run the software, click **ADF4XXX\_revx**.

Prior to the **Main Interface Page**, a window appears to select the device being evaluated. Choose the ADF4113EBZ1 and click **OK**. The **Main Interface Page** now appears (see [Figure 4](#page-3-1)). The synthesizer is now programmed with the correct settings for a GSM system working at 900 MHz. A 200 kHz PFD frequency is set up, a 32/33 prescaler is chosen, and a charge pump current of 5 mA is programmed.

#### **PROGRAMMABLE SOFTWARE SETTINGS**

To program the software, complete the following:

- 1. Click **REF IN Frequency**, insert the desired frequency in MHz, and click **OK**.
- 2. Click **RF VCO Output Frequency** for the **Output Frequency** window to appear. Enter the **Output Frequency** and click **OK**.
- 3. Click **PFD Frequency**, insert the desired frequency in kHz, and click **OK**.
- 4. Click **RF Charge Pump Current Setting 2** or **RF Charge Pump Current Setting 1** and the current setting window will appear. Enter the value used for the loop filter and click **OK**.
- 5. Click **RF PD Polarity Positive** to set the PD polarity bit to positive, which ensures that all registers are loaded.

At this point, the data is now set up, and the user can modify other features.

The software also allows monitoring of the device supply voltage, supply current, and the charge pump voltage. Click **Update Voltage and Current Display** to get an up-to-date reading.

<span id="page-3-1"></span>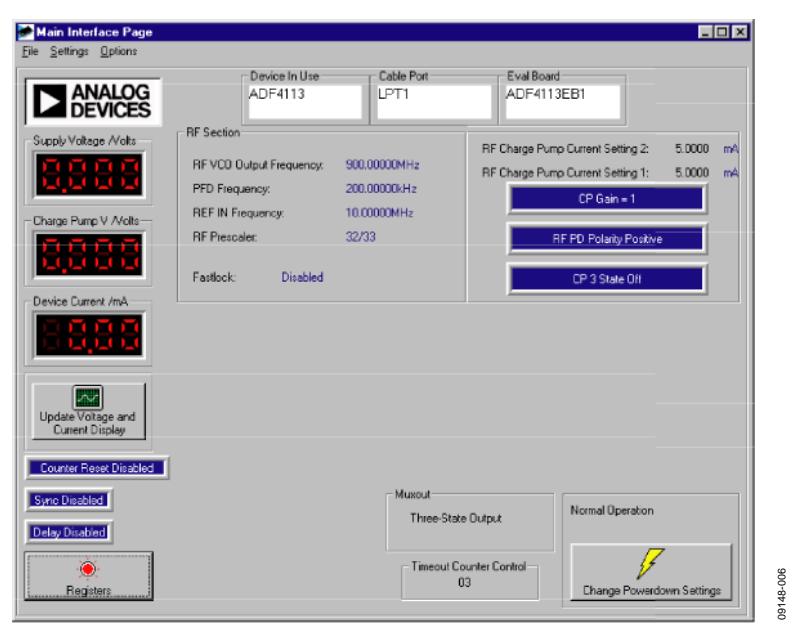

Figure 4. Software Front Panel

lette on non-inserted components.<br>● → These components can be inserted by the user for correct operation of the board.<br>● → → These components can be inserted by the user for expansion purposes.

# <span id="page-4-0"></span>EVALUATION BOARD SCHEMATICS

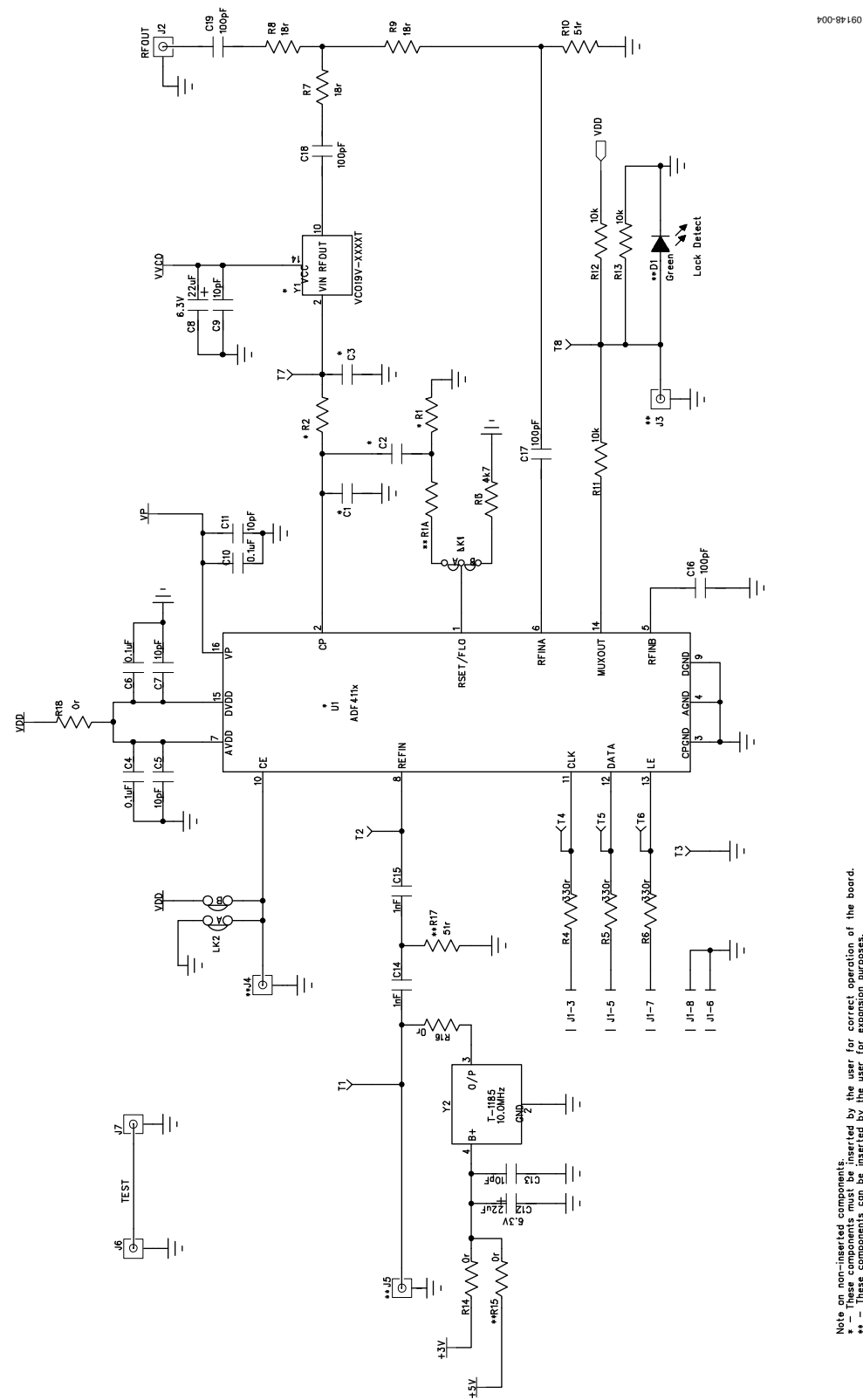

<span id="page-4-1"></span>Figure 5. Evaluation Board Circuit Diagram (Page 1)

<span id="page-5-0"></span>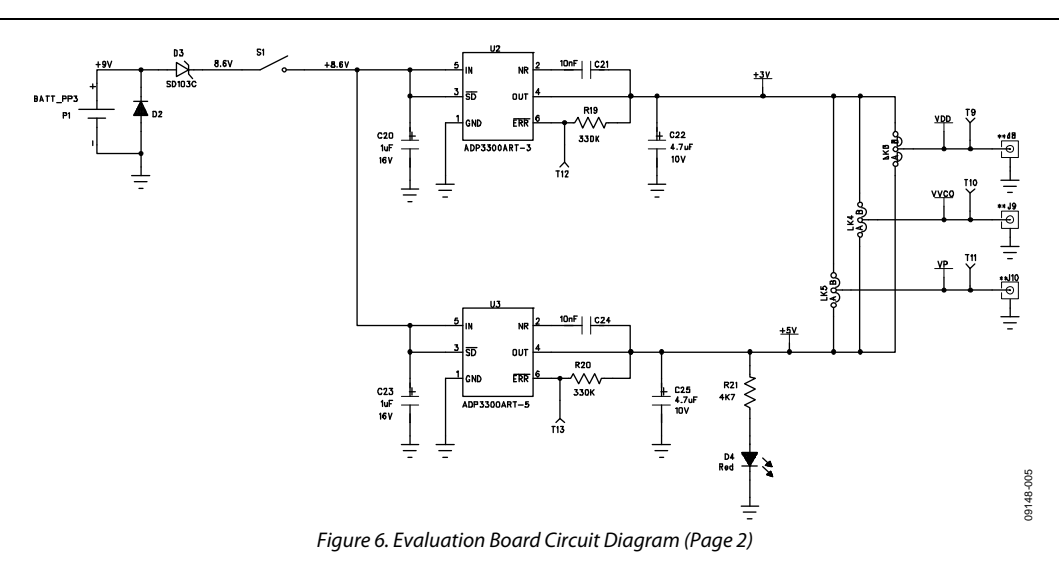

# **NOTES**

## **NOTES**

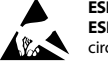

#### **ESD Caution**

**ESD (electrostatic discharge) sensitive device**. Charged devices and circuit boards can discharge without detection. Although this product features patented or proprietary protection circuitry, damage may occur on devices subjected to high energy ESD. Therefore, proper ESD precautions should be taken to avoid performance degradation or loss of functionality.

#### **Legal Terms and Conditions**

By using the evaluation board discussed herein (together with any tools, components documentation or support materials, the "Evaluation Board"), you are agreeing to be bound by the terms and conditions set forth below ("Agreement") unless you have purchased the Evaluation Board, in which case the Analog Devices Standard Terms and Conditions of Sale shall govern. Do not use the Evaluation Board until you have read and agreed to the Agreement. Your use of the Evaluation Board shall signify your acceptance of the Agreement. This Agreement is made by and between you ("Customer") and Analog Devices, Inc. we can a successive one of business at One Technology Way, Norwood, MA 02062, USA. Subject to the terms and conditions of the Agreement, ADI hereby grants to Customer a free, limited, personal, in a subsequent of the terms temporary, non-exclusive, non-sublicensable, non-transferable license to use the Evaluation Board FOR EVALUATION PURPOSES ONLY. Customer understands and agrees that the Evaluation Board is provided for the sole and exclusive purpose referenced above, and agrees not to use the Evaluation Board for any other purpose. Furthermore, the license granted is expressly made subject to the following additional limitations: Customer shall not (i) rent, lease, display, sell, transfer, assign, sublicense, or distribute the Evaluation Board; and (ii) permit any Third Party to access the Evaluation Board. As used herein, ine term<br>"Th ownership of the Evaluation Board, are reserved by ADI. CONFIDENTIALITY. This Agreement and the Evaluation Board shall all be considered the confidential and proprietary information of ADI. Customer may not disclose or transfer any portion of the Evaluation Board to any other party for any reason. Upon discontinuation of use of the Evaluation Board or termination of this Agreement, Customer agrees to promptly return the Evaluation Board to ADI. ADDITIONAL RESTRICTIONS. Customer may not disassemble, decompile or reverse engineer chips on the Evaluation Board. Customer shall inform ADI of any occurred damages or any modifications or alterations it makes to the Evaluation Board, including but not limited to soldering or any other activity that affects the material content of the Evaluation Board.<br>Modifications t to Customer. Customer agrees to return to ADI the Evaluation Board at that time. LIMITATION OF LIABILITY. THE EVALUATION BOARD PROVIDED HEREUNDER IS PROVIDED "AS IS" AND ADI MAKES NO WARRANTIES OR REPRESENTATIONS OF ANY KIND WITH RESPECT TO IT. ADI SPECIFICALLY DISCLAIMS ANY REPRESENTATIONS, ENDORSEMENTS, GUARANTEES, OR WARRANTIES, EXPRESS OR IMPLIED, RELATED TO THE EVALUATION BOARD INCLUDING, BUT NOT LIMITED TO, THE IMPLIED WARRANTY OF MERCHANTABILITY, TITLE, FITNESS FOR A PARTICULAR PURPOSE OR NONINFRINGEMENT OF INTELLECTUAL PROPERTY RIGHTS. IN NO EVENT WILL ADI AND ITS LICENSORS BE LIABLE FOR ANY INCIDENTAL, SPECIAL, INDIRECT, OR CONSEQUENTIAL DAMAGES RESULTING FROM CUSTOMER'S POSSESSION OR USE OF THE EVALUATION BOARD, INCLUDING BUT NOT LIMITED TO LOST PROFITS, DELAY COSTS, LABOR COSTS OR LOSS OF GOODWILL. ADI'S TOTAL LIABILITY FROM ANY AND ALL CAUSES SHALL BE LIMITED TO THE AMOUNT OF ONE HUNDRED US DOLLARS (\$100.00). EXPORT. Customer agrees that it will not directly or indirectly export the Evaluation Board to another country, and that it will comply with all applicable United States federal laws and regulations relating to exports. GOVERNING LAW. This Agreement shall be governed by and construed in accordance with the substantive laws of the Commonwealth of Massachusetts (excluding conflict of law rules). Any legal action regarding this Agreement will be heard in the state or federal courts having jurisdiction in Suffolk County, Massachusetts, and Customer hereby submits to the personal jurisdiction and venue of such courts. The United Nations Convention on Contracts for the International Sale of Goods shall not apply to this Agreement and is expressly disclaimed.

**©2011 Analog Devices, Inc. All rights reserved. Trademarks and registered trademarks are the property of their respective owners. UG09148-0-5/11(0)** 

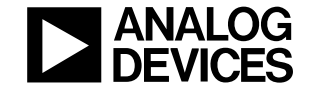

www.analog.com

Rev. 0 | Page 8 of 8